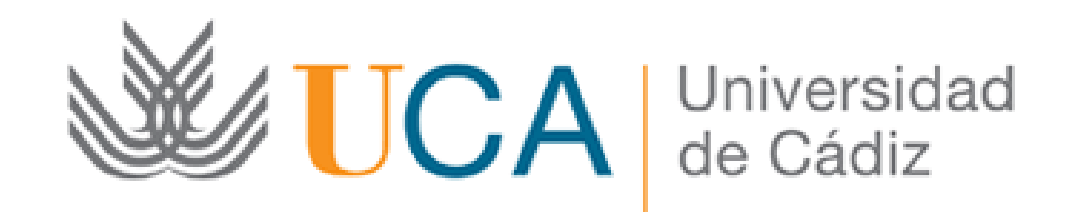

Convocatoria ayudas en concurrencia competitiva a proyectos de I+D+i en el marco del Programa Operativo FEDER Andalucía 2014-2020

Presentación de alegación: Guía paso a paso

Cádiz, 4 de Julio de 2018

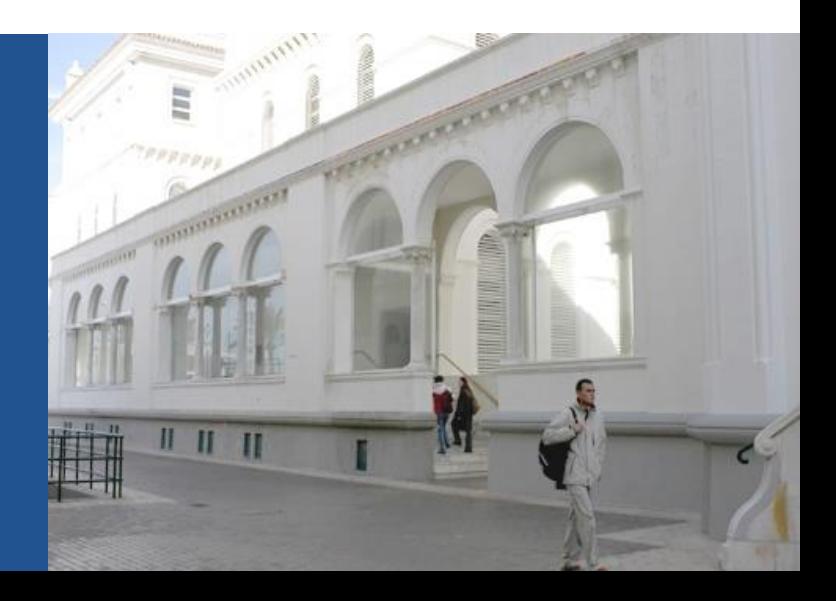

#### **Guía paso a paso para subsanar** Paso 1: Acceda a la Oficina Virtual

Acceso a la Oficina Virtual: [https://oficinavirtual.uca.es](https://oficinavirtual.uca.es/)

Al acceder a la Oficina Virtual se abre la siguiente pantalla:

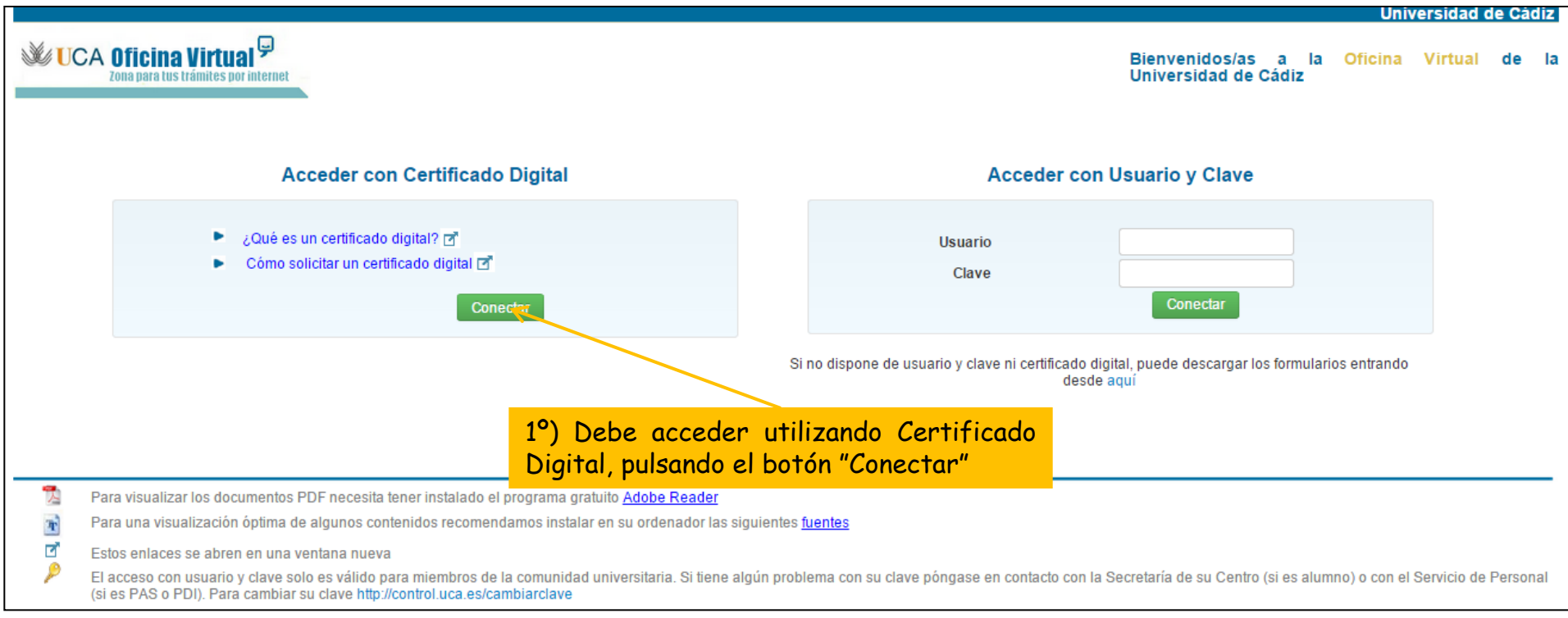

#### Paso 1: Acceda a la Oficina Virtual

2º) En esta pantalla, pulse el botón "Acceder al sistema".

*Nota: en caso de que la validación de componentes no sea positiva puede consultar los requisitos técnicos en <https://sedelectronica.uca.es/ayuda-tecnica/>*

**Universidad de Cadiz** 

#### **Validando componentes**

**WE UCA Oficina Virtual<sup>y</sup>** 

Estamos validando si su ordenador tiene los componentes necesarios para operar.

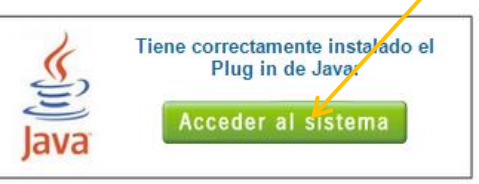

#### Atención:

Para poder acceder con su certificado digital y poder realizar la firma electrónica de documentos debe comprobar que se cumplen todos los requisitos:

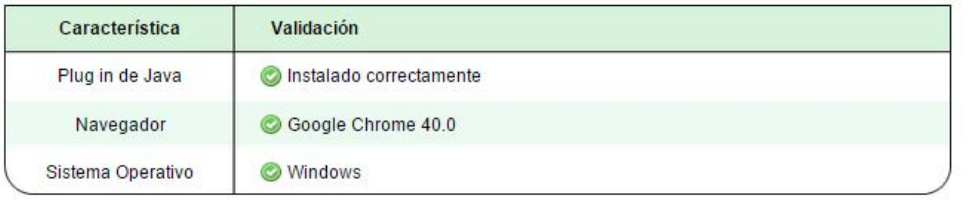

#### Paso 2: Acceda a la solicitud

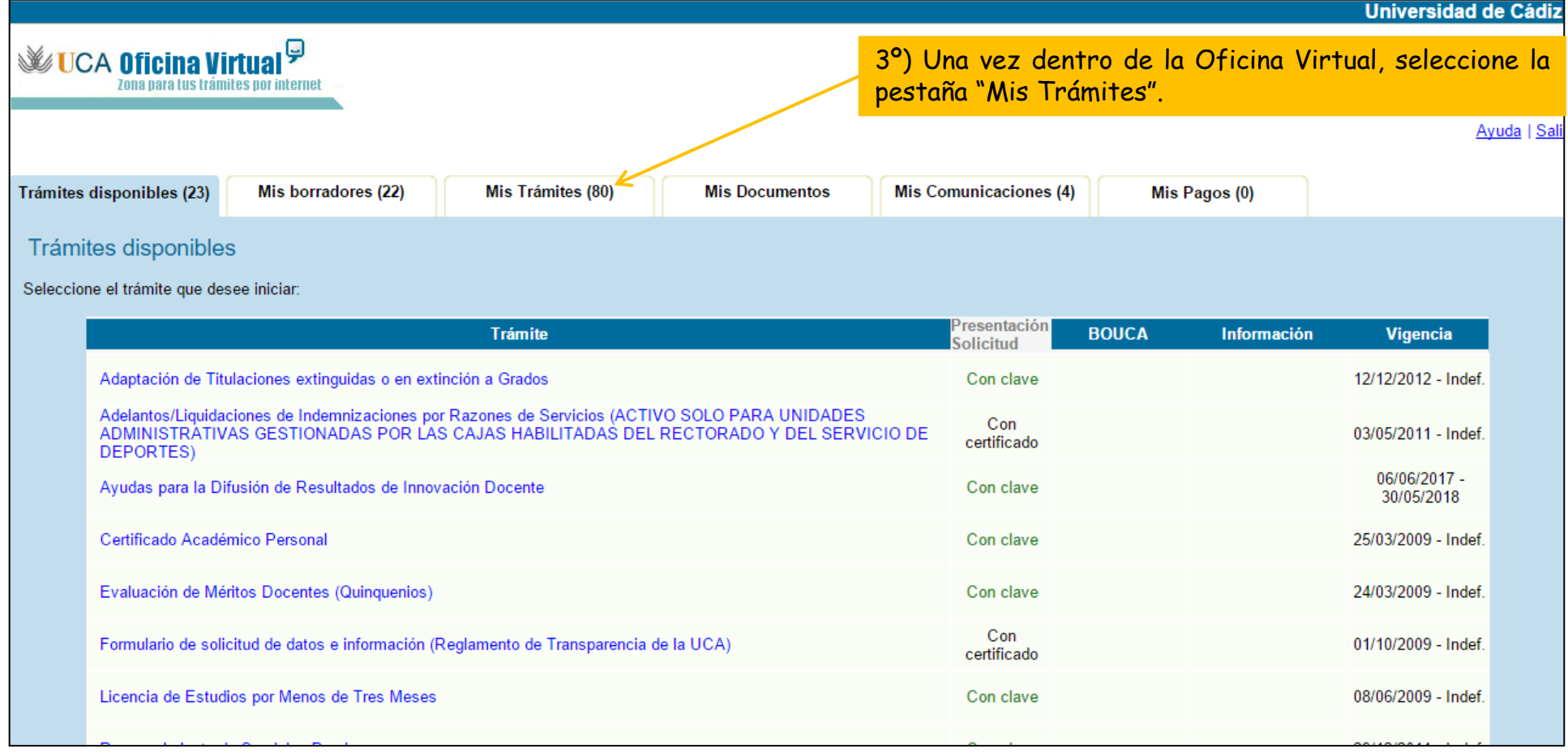

#### Paso 2: Acceda a la solicitud

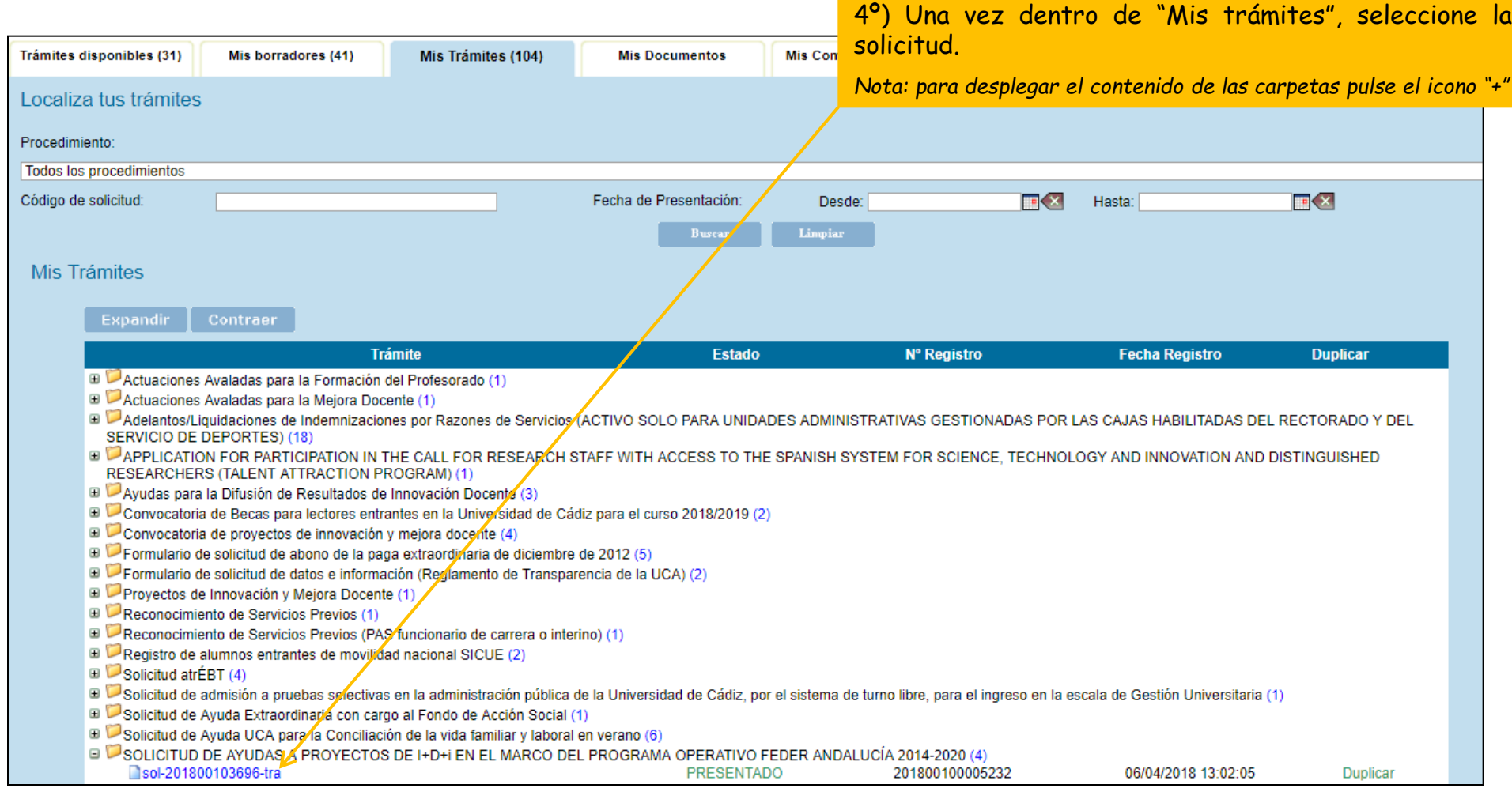

#### Paso 3: cumplimente el formulario de alegación

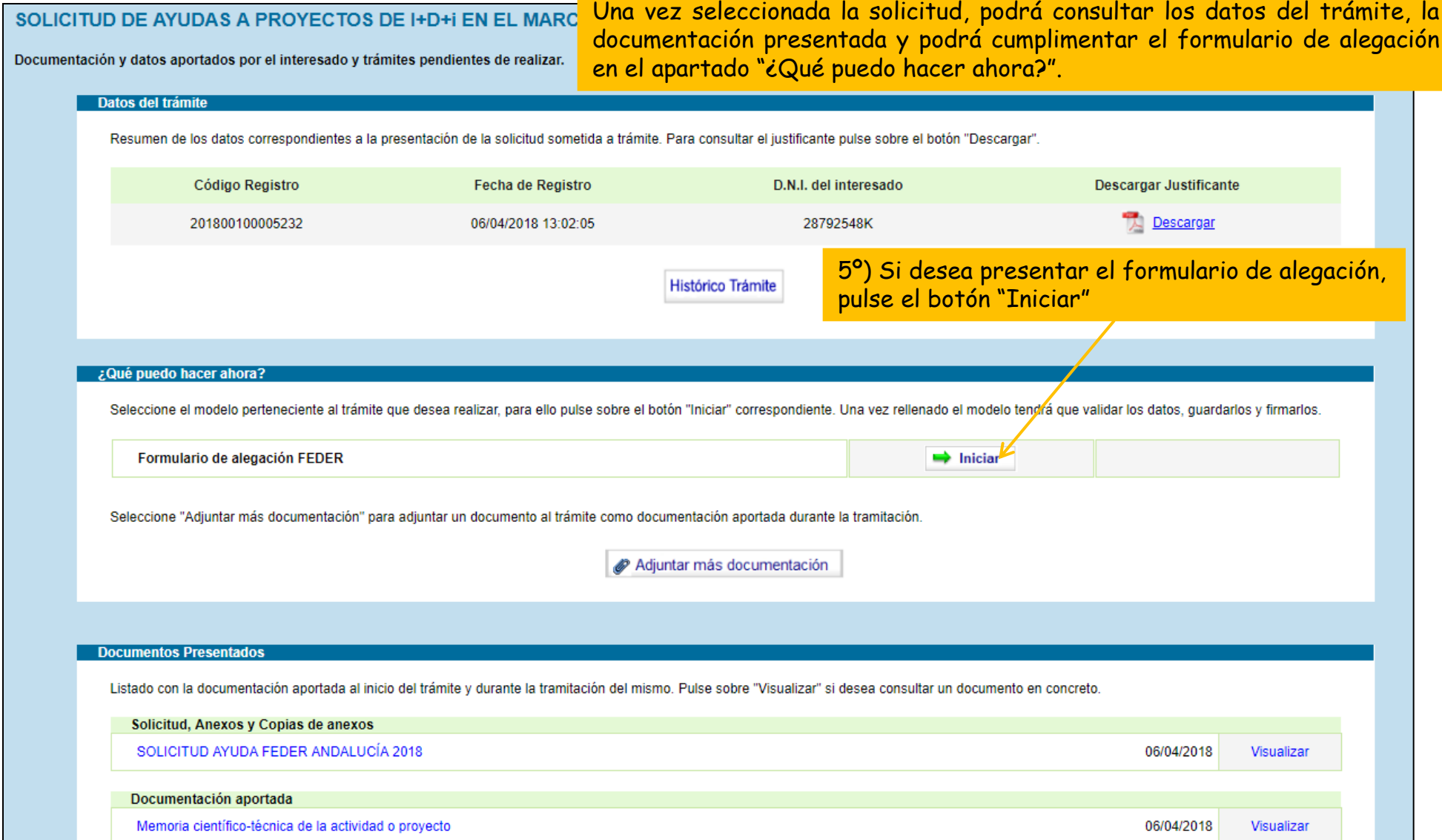

6

Paso 3: cumplimente el formulario de alegación

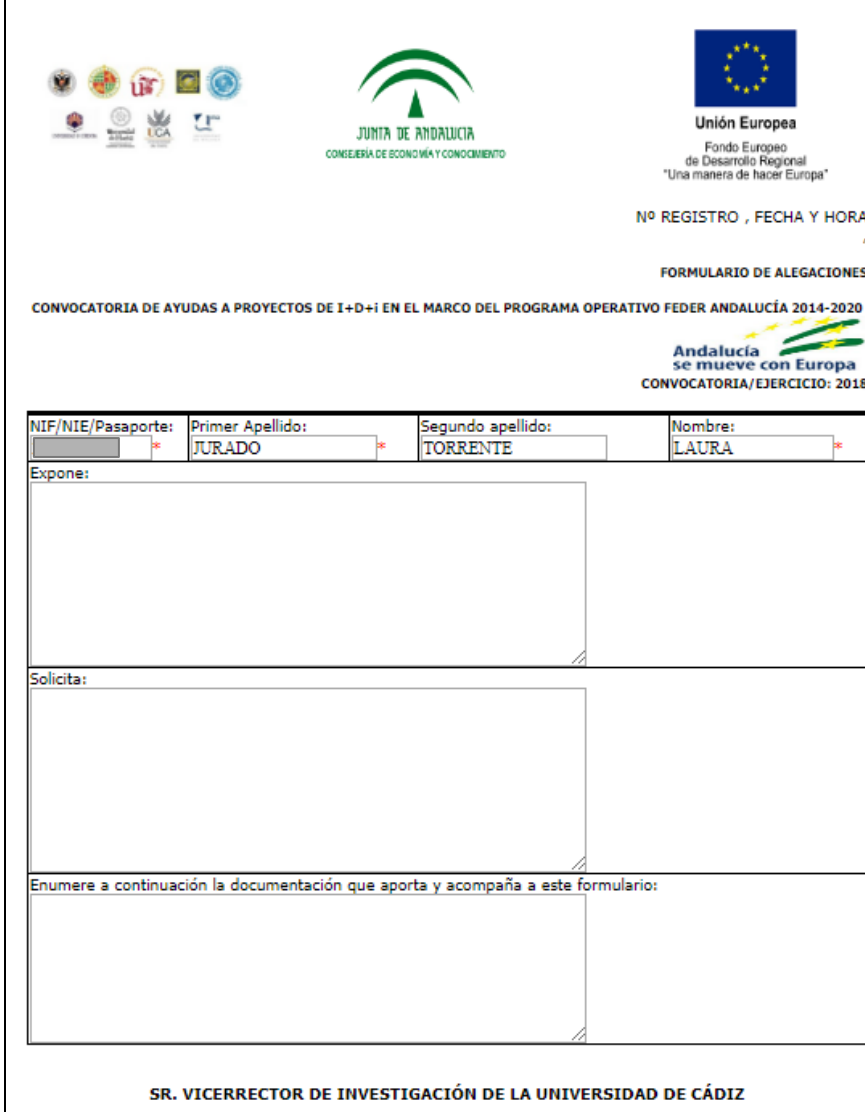

6º) Una vez abierto el formulario, cumpliméntelo y pulse el botón "Guardar" que encontrará al principio y final de la página.

#### Paso 3: cumplimente el formulario de alegación

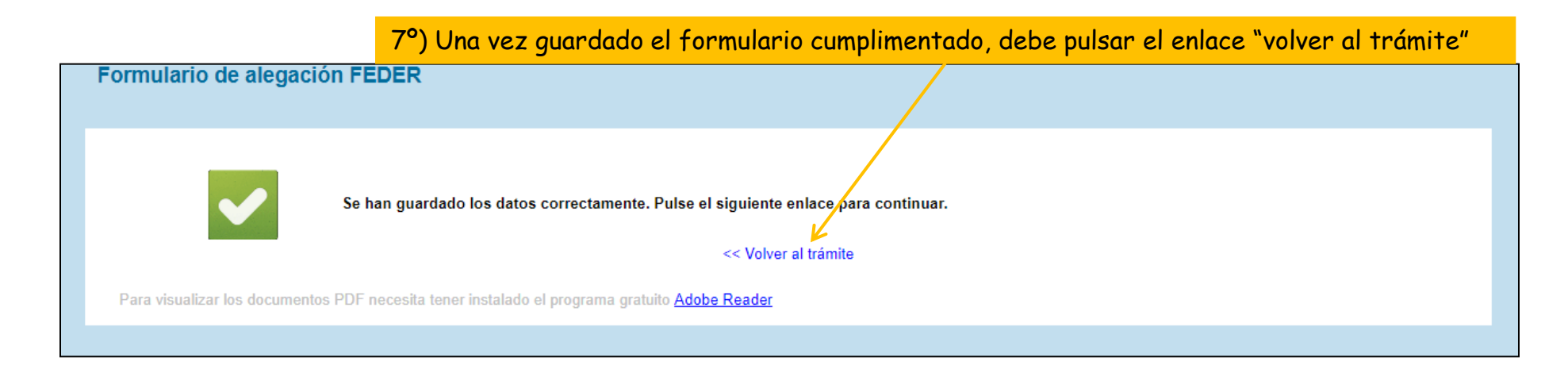

#### Paso 4: firme el formulario de alegación

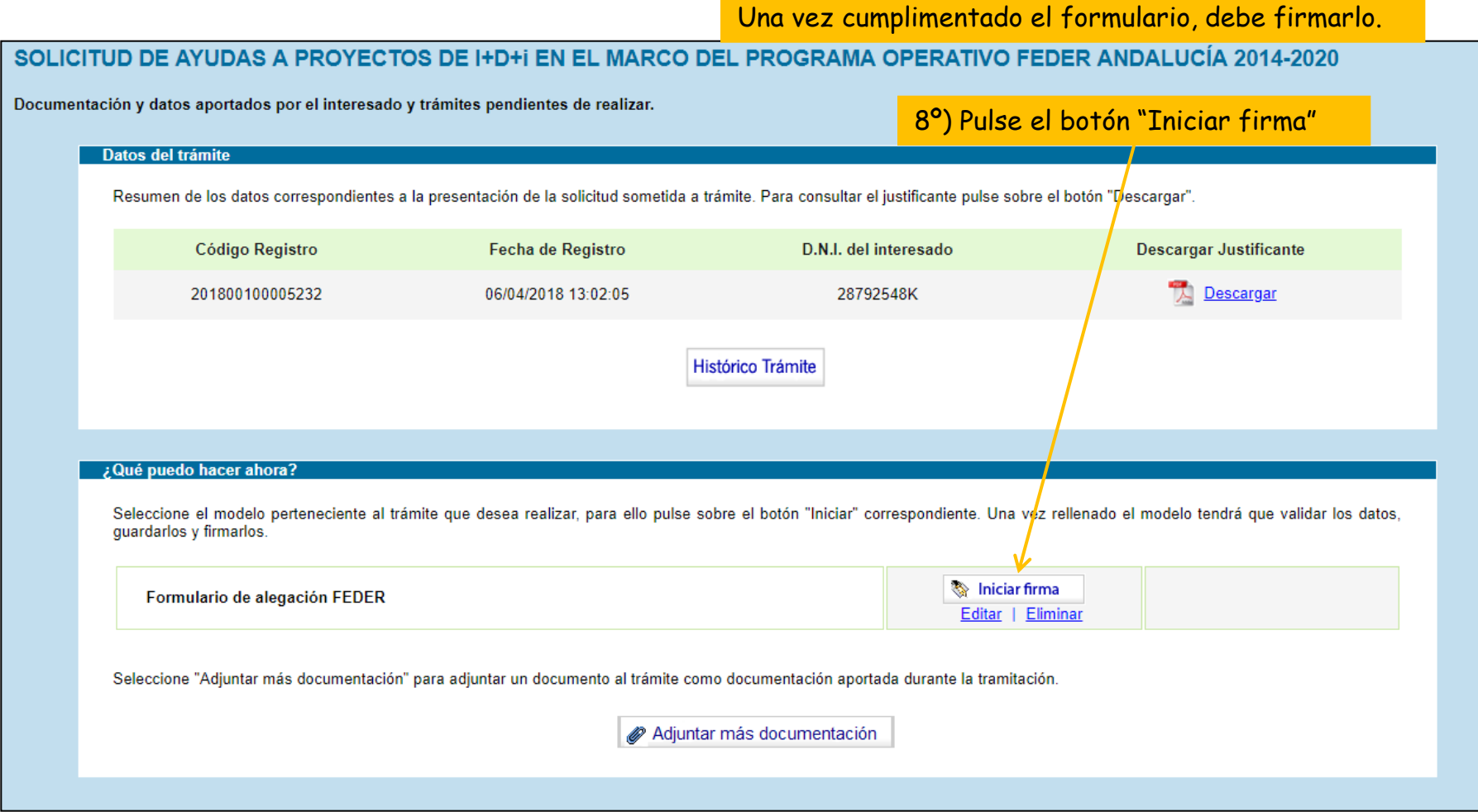

#### Paso 4: firme el formulario de alegación

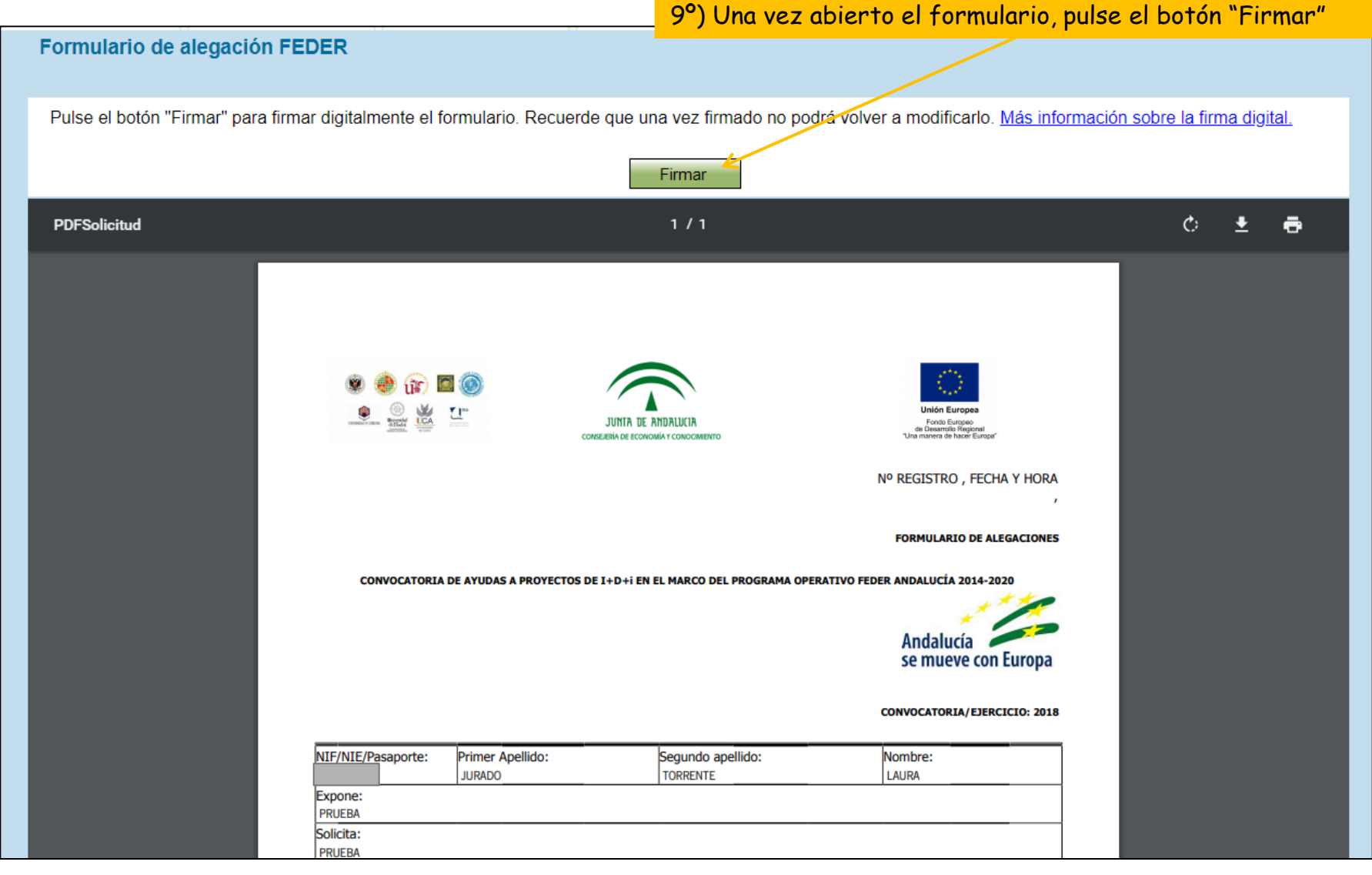

#### Paso 4: firme el formulario de alegación

![](_page_10_Figure_2.jpeg)

#### Paso 5: presente el formulario de alegación

![](_page_11_Picture_56.jpeg)

Paso 5: presente el formulario de alegación

12º) La Oficina Virtual le mostrará un mensaje indicando que la documentación se ha presentado correctamente en registro. En ese momento, debe volver al trámite seleccionando el enlace "Volver"

![](_page_12_Figure_3.jpeg)

#### Paso 6: adjunte documentación

![](_page_13_Picture_20.jpeg)

13<sup>0</sup>) Si desen adjuntar algún documento algún documento algún do cumento algún do pulse el botón do pulse el botón

### Paso 6: adjunte documentación

![](_page_14_Picture_21.jpeg)

#### Paso 6: adjunte documentación

![](_page_15_Picture_15.jpeg)

#### Paso 7: firme la documentación adjunta

![](_page_16_Picture_30.jpeg)

#### **Guía paso a paso para subsanar** Paso 7: firme la documentación adjunta

![](_page_17_Picture_14.jpeg)

#### Paso 7: firme la documentación adjunta

18º) Una vez firmado el documento, pulse el enlace "Volver"

![](_page_18_Picture_3.jpeg)

#### Paso 8: presente la documentación adjunta

![](_page_19_Picture_54.jpeg)

Paso 8: presente la documentación adjunta

20º) La Oficina Virtual le indicará que la documentación se ha presentado correctamente, en ese momento debe pulsar el enlace "Volver"

![](_page_20_Figure_3.jpeg)

### **Guía paso a paso para subsanar** Alegación realizada

Una vez realizada la presentación del formulario de alegación y de la documentación aparece en el apartado "Documentación aportada durante la tramitación", donde podrá visualizarla y descargarse el justificante de presentación.

![](_page_21_Picture_21.jpeg)